#### **Procedure**

# **Two-site steady-state binding model in Biacore T200**

The steady-state model for evaluating affinity constants is based on the equation for equilibrium binding in a 1:1 interaction system:

Response =  $(Conc \times R_{max}/[Conc + K_{n}]) + RI$ 

Response (RU) = Response level of analyte Conc (M) = Concentration of analyte  $R$  (RU) = Maximum binding capacity  $K_{p}$  (M) = Equilibrium dissociation constant RI (RU) = Bulk refractive index contribution in the sample

The term RI is an offset to permit fitting to curves that do not pass through the origin. A strict 1:1 model equation has zero response at zero concentration. The model for simultaneous binding to two sites, where the response is the sum of two independent binding terms is:

Response =  $(Conc \times R_{max}/[Conc + K_{n1}]) + (Conc \times R_{max}/[Conc + K_{n2}])$ 

The offset term is not included in the two-site model because fitting steady-state data to a multisite model with an offset term tends to be unstable when the number of experimental points is low.

Follow the steps below to create the model or import a predefined model from the Biacore T200/Biacore T100 Evaluation Software.

## **Create a model**

- 1. Open Biacore™ T200/Biacore T100 Evaluation Software.
- 2. Choose *Tools:Models:Affinity*. Select the *Steady State Affinity*  model and click on *New*. Use the existing model as a template.
- 3. Enter a name and description for the model.
- 4. Replace the expression in the *Formula* box with the corresponding expression for the two-site binding equation. Remember to remove the offset term.
- 5. Edit the list of parameters according to the terms in your new formula.
	- Replace  $R_{max}$  with  $R_{max1}$  and  $R_{max2}$ , and  $K_{max}$  and  $K_{max2}$ .
- Use Y<sub>max</sub>/2 as the initial value for both the  $R_{max1}$  and  $R_{max2}$  terms. This represents the assumption that each of the two sites contributes to half the analyte binding capacity of the surface.
- Use  $X_{\text{max}}/10$  as the initial value for both the  $K_{\text{max}}$  terms. This allows the initial value to adapt automatically to the scale of analyte concentrations.
- Delete the offset parameter.
- 6. Edit the report content according to the parameters in your new formula.

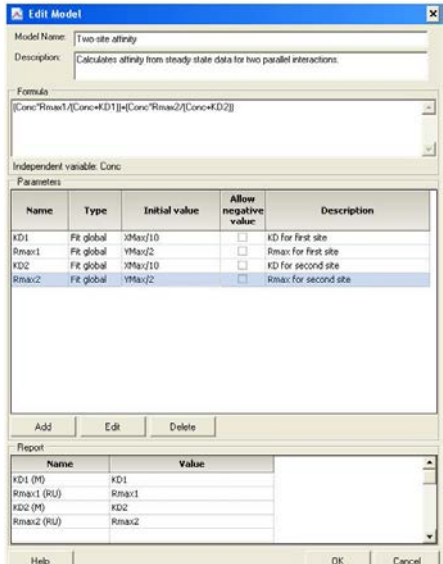

7. Click *OK* to save the model.

## **Import a model**

- 1. Open Biacore T200/Biacore T100 Evaluation Software.
- 2. Choose *Tools*:*Models*:*Affinity*. Click on *Import* and browse for the *Two-site affinity* model and click on *Open*.
- 3. In the *Import Models* window select the *Two-site affinity*  model and click on *Add =>*. Click on *Import* to add the model to the current models.

#### **[cytiva.com](http://www.cytiva.com)**

Cytiva and the Drop logo are trademarks of Global Life Sciences IP Holdco LLC or an affiliate. Biacore is a trademark of Global Life Sciences Solutions USA LLC or an affiliate doing business as Cytiva.

© 2020 Cytiva

All goods and services are sold subject to the terms and conditions of sale of the supplying company operating within the Cytiva business. A copy of those terms and conditions is available on request. Contact your local Cytiva representative for the most current information. For local office contact information, visit [cytiva.com/contact](http://www.cytiva.com/contact)

CY15005-16Oct20-PD

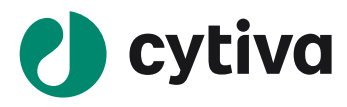